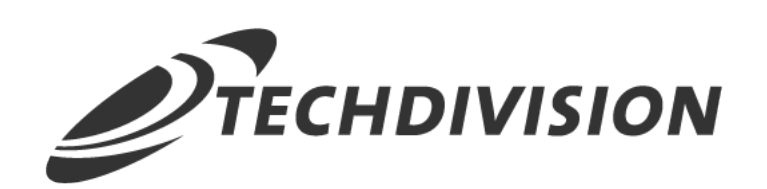

# Dokumentation Tracking (v2.x)

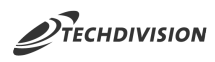

### **Beschreibung**

**Das Modul Tracking erweitert eine Magento Installation um die Möglichkeit, erweiterte Google Tracking Features zu nutzen, um so das SEO Verhalten und damit das Ranking eines Shops wesentlich verbessern zu können.**

#### **Funktionsmerkmale**

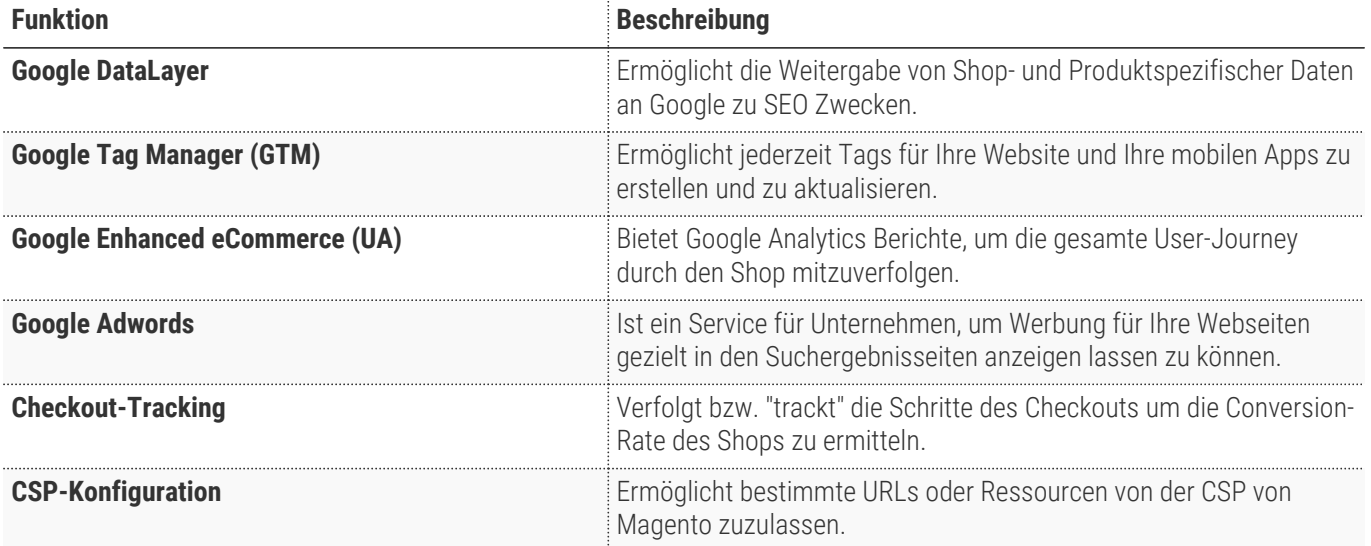

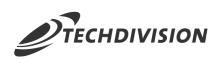

### **Contributors**

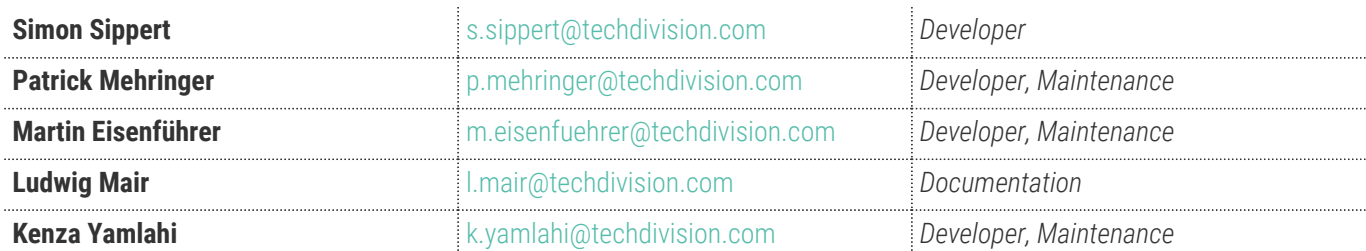

# **Requirements / Installation**

## **Magento Version Compatibility**

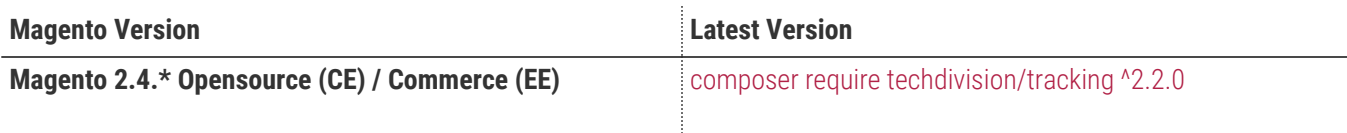

### **PHP Version**

**Compatible zu PHP Version** ~7.3.0 || ~7.4.0

<span id="page-4-0"></span>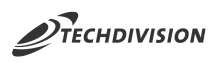

# **Installation mit Composer**

• Um im **TechDivision** Context ein Modul mittels Composer zu installieren, bitte per folgenden Befehl das Repo entsprechend einbinden

composer config repositories.repo.met.tdintern.de composer https://repo.met.tdintern.de/

### **Modul Installationsbefehle**

Nach Einbindung des **MET-Composer-Repository** folgende Befehle zur Installation ausführen:

```
# add to composer require
composer require techdivision/tracking ^2.2.0
# run magento setup to activate the module
bin/magento set:up
```
#### **Aktivieren des Moduls**

Das Modul **Tracking** ist standardmäßig nach der Installation im Magento Backend verfügbar.

**Techdivision >> Seo & Local >> Tracking**

**TIP**

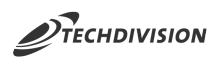

### **Deinstallation**

#### **Folgende Punkte sind bei einer Deinstallation eines Moduls stets zu beachten:**

- Gibt es Einträge in der Datanbank, die vor dem deinstallieren bereinigt werden müssen?
- Sind evtl. Media Files (Images, Videos ect.) vorhanden, die vorab bereinigt werden müssen?
- Gibt es Konfigurationspfade in der Config (DB), die entfernt werden müssen?
- Caches entleeren
- Indexer neu starten wenn notwendig

# uninstall Module bin/magento module:uninstall techdivision\_tracking

# <span id="page-6-0"></span>**Modul Konfiguration**

Navigieren Sie zu **Techdivision >> Seo & Local >> Tracking**

### **Allgemeine Modul-Einstellungen**

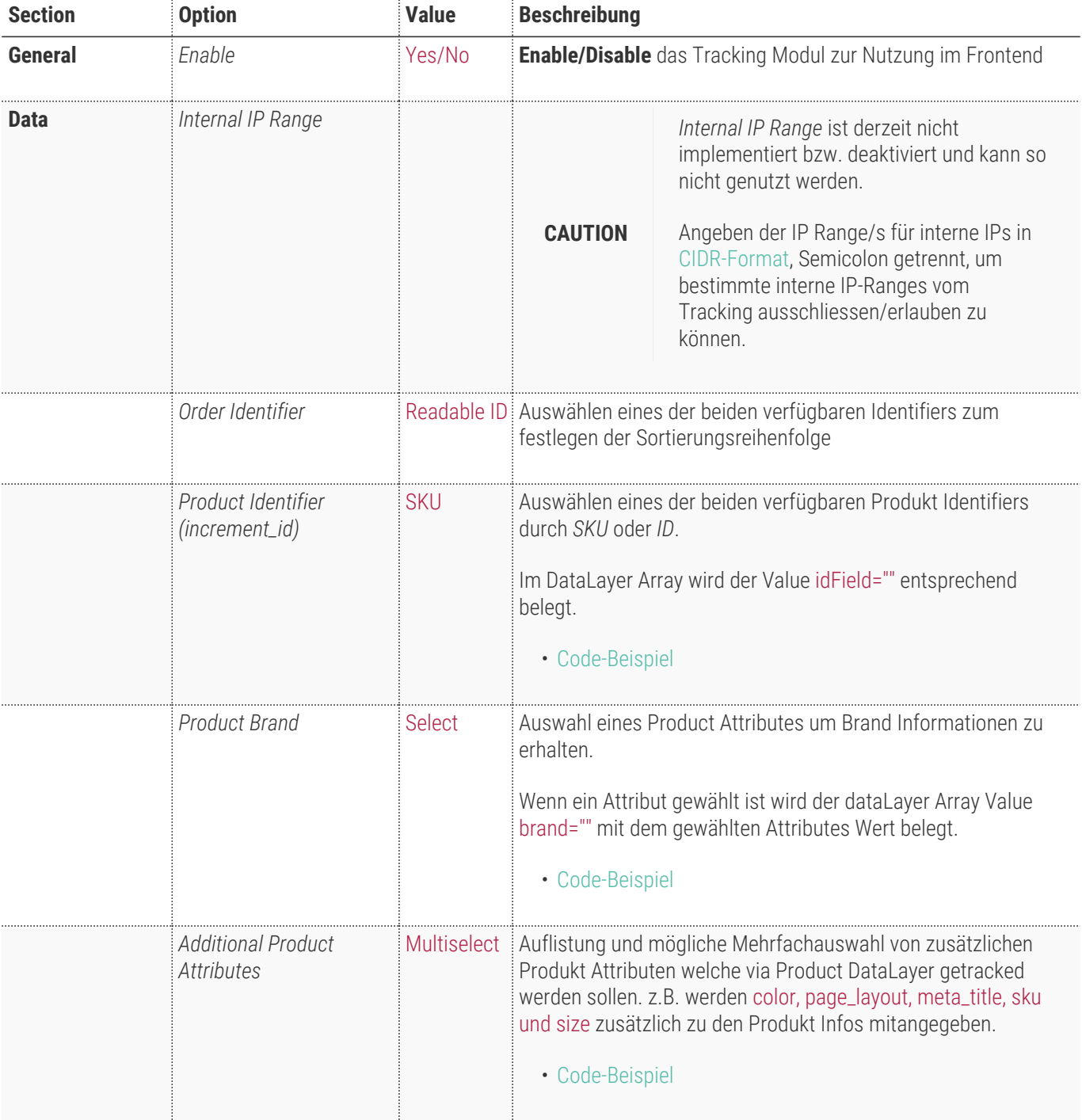

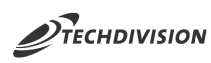

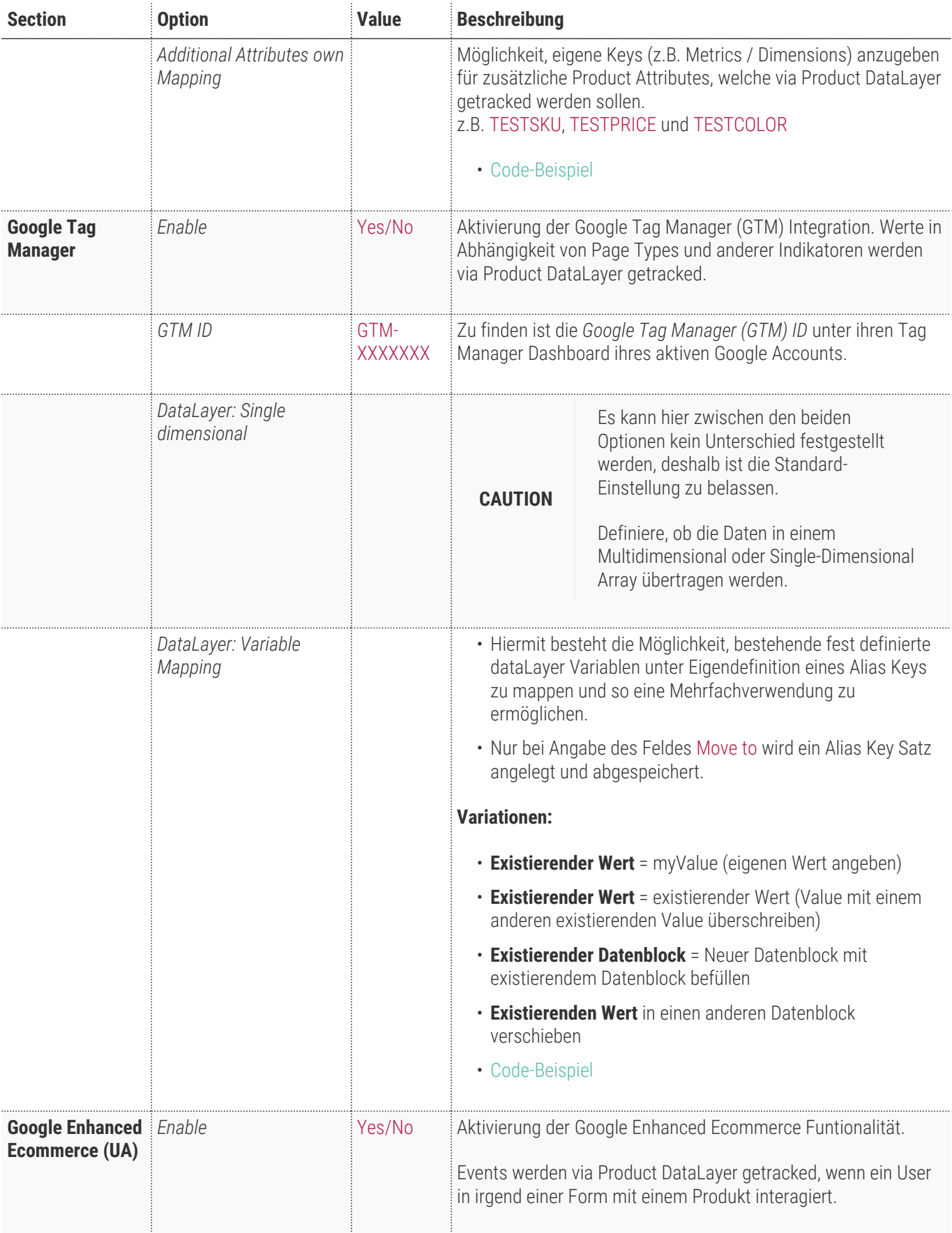

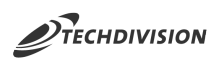

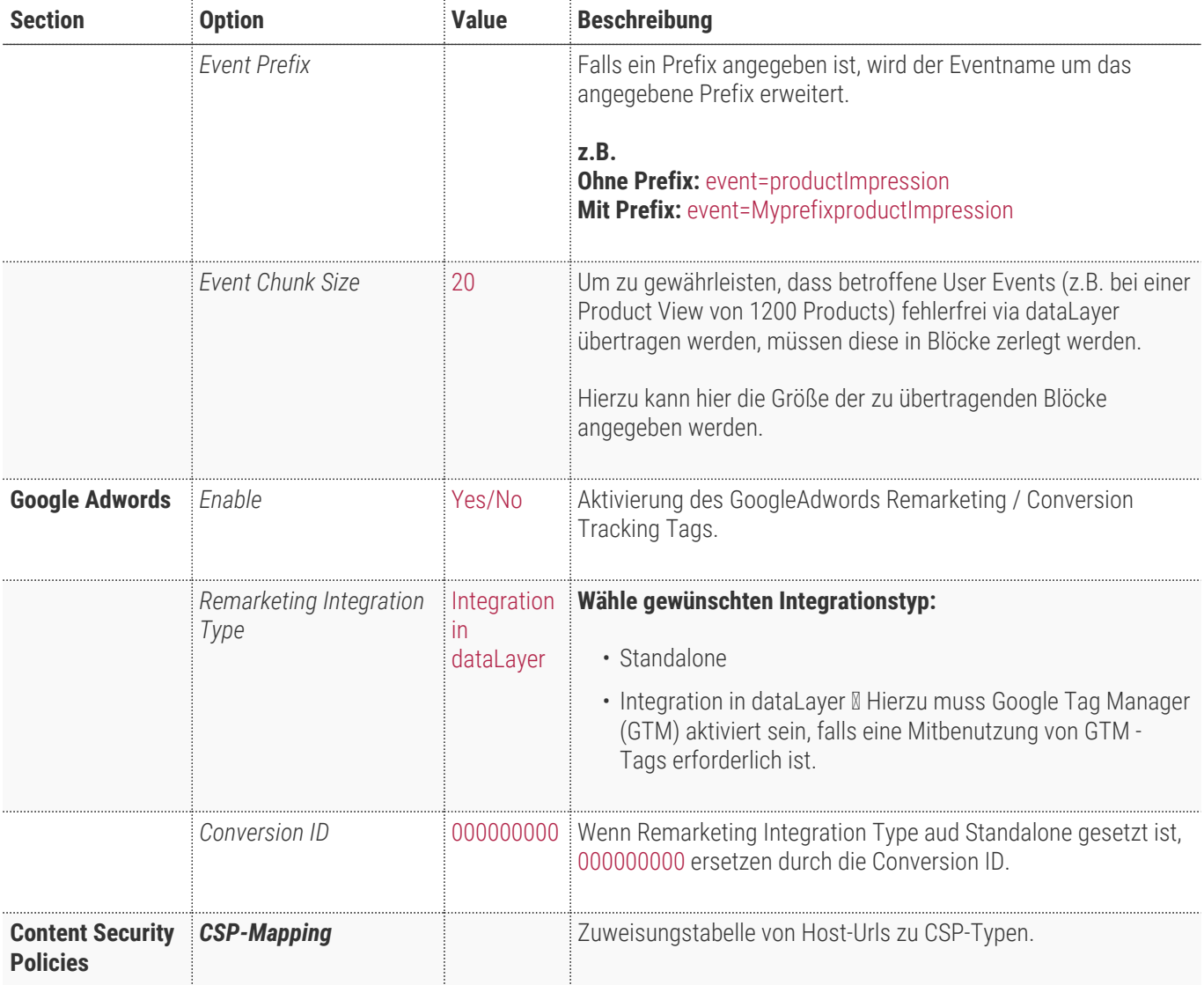

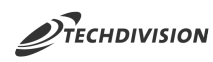

⋒  $Q \qquad 0$   $\qquad \qquad 1$  admin  $\star$ Configuration  $\mathbf{a}$ Store View: Default Config v @ Save Config  $\bullet$ GENERAL  $\ddot{\phantom{0}}$ General  $\odot$ CATALOG  $\checkmark$  $\mathbf{r}$  $\begin{tabular}{l|c} **Enable** & \overline{\text{No}} \\ \hline \text{[website]} & \overline{\text{No}} \\ \end{tabular}$  $\vert \hspace{.06cm} \star \hspace{.08cm} \vert$ |<br>|Defines if the whole module is enabled or disabled. If you choose "No", all other configuration<br>| options will be ignored. SECURITY  $\ddot{\phantom{0}}$ **CUSTOMERS**  $\ddot{\phantom{1}}$  $\odot$ Data  $\mathbf{I}$ SALES  $\ddot{\phantom{0}}$ **Internal IP Range**<br>[website] **EXAMPLE**  $\sqrt{ }$  Use system value **ENGAGEMENT CLOUD**  $\checkmark$ |<br>Defines the IP range(s) for internal IPs in CIDR-format, semicolon separated.  $\ddot{\phi}$ **TECHDIVISION**  $\ddot{\phantom{1}}$ **Order Identifier** Readable ID (increment\_id) <br>
website (investite) Readable ID (increment\_id) Defines the field that identifies an order  $\bullet$ SEO **Product Identifier** SKU  $\overline{\phantom{a}}$   $\overline{\phantom{a}}$  Use system value Tracking .<br>Defines the field that identifies a product.  $Product Brand \qquad -- Select - \overline{\phantom{a}}$   $\overline{\phantom{a}}$  Use system value **SERVICES**  $\checkmark$ Select the attribute to retrieve brand information from. ADVANCED  $\checkmark$ Additional Product Attributes  $\vee$  Use system value .<br>Define additional product attributes that should be tracked in product dataLayer (optional).  $\mbox{Additional Attributes own mapping} \hspace{1cm} \mbox{Variable} \hspace{2cm} \mbox{Key} \hspace{2cm} \mbox{Action}$  $\vee$  Use system value Add Mapping .<br>Define own keys (for example metric or dimension) for additional product attributes that should be<br>tracked in product dataLayer (optional). Google Tag Manager  $\odot$  $\begin{tabular}{l|c} **Enable** & No \\ \hline (website) & No \\ \end{tabular}$  $\vert \hspace{.1cm} \star \hspace{.1cm} \rangle$ ivollence<br>Enables the GTM integration. Variables based on page type and other indicators will be pushed to<br>Google via the dataLayer variable. Google Enhanced Ecommerce (UA)  $\odot$  $\begin{tabular}{l|c} **Enable** & \textbf{No} \\ \hline \textbf{\textcolor{red}{[website]}} & \textbf{No} \\ \end{tabular}$  $\vert \hspace{.1cm} \star \hspace{.1cm} \rangle$ NO<br>If enabled, events will be pushed to the dataLayer if the user interacts with products (GTM has to be<br>enabled).  $\odot$ Google Adwords **Enable**  $\overline{N}$  **No**<br>[verbsite] **Enables the Google Adwords Remarketing and Conversion Tracking tag.**  $\langle \rangle$ Copyright © 2019 Magento Commerce Inc. All rights reserved. Magento ver. 2.3.2 Report an Issue

<span id="page-10-0"></span>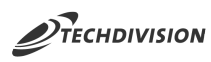

#### **Code-Beispiel: Product Identifier**

```
ecommerce: {
      impressions:[
            {
                idField: "1066"
                 skuField: "WH02"
            }
      ]
}
........
```
### <span id="page-10-1"></span>**Code-Beispiel: Product Brand**

```
ecommerce: {
      impressions:[
           {
                Brand: "Hera Pullover Hoodie"
           }
      ]
}
........
```
### <span id="page-10-2"></span>**Code-Beispiel: Additional Product Attributes**

```
 ecommerce: {
      currencyCode: "USD",
      detail: {
           products: [
\{  "id: "WH12",
                    "color: null,
                    "page_layout: null,
                    "meta_title: null,
                    "sku: "WH12",
                    "size: null
               }
           ]
      }
}
```
### <span id="page-10-3"></span>**Code-Beispiel: Additional Attributes own Mapping**

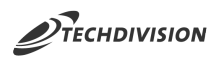

```
event: "productImpression",
ecommerce: {
      currencyCode: "USD",
      impressions: [
           {
               id: "WS07",
               idField: 1482,
               skuField: "WS07",
               ...................,
               TESTSKU: "WH12",
               TESTPRICE: 0,
               TESTCOLOR: null,
           }
      ]
}
```
#### <span id="page-11-0"></span>**Code-Beispiel: DataLayer - Variable Mapping**

```
page: {
      type: "product",
      url: "/circe-hooded-ice-fleece.html",
      ..................
},
product: {
      id: "WH12",
      idField: 1216,
      ..............,
      TESTTILE: "Circe Hooded Ice Fleece"
},
TEST: {
      name: "Circe Hooded Ice Fleece"
}
........
```
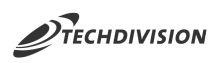

# **Bedienungsanleitung Modul-Funktionen**

- [Installation des Moduls](#page-4-0)
- [Modul Settings](#page-6-0)
- [Case: Initiales Setup um dataLayer benutzen zu können](#page-12-0)
- [Case: Setzen der Standard Settings im Backend](#page-12-1)
- [Case: Angeben der Google Tag Manager ID](#page-13-0)
- [Case: Browser Tools installieren zum auslesen bzw. testen des dataLayer](#page-13-1)
- [Case: Anpassung der Content Security Policies für Scripte](#page-13-2)

#### <span id="page-12-0"></span>**Case: Initiales Setup um dataLayer benutzen zu können**

- Navigieren Sie zu Techdivision >> Seo & Local >> Tracking
- Um das **Tracking Tool** nutzen zu können, muss folgendes aktiviert sein:
	- **General:** Enable ⇒ Yes
	- **Google Tag Manager (GTM):** Enable ⇒ Yes
	- Als Default, *GTM* ist nicht aktiviert
	- Beim Aktivieren von *GTM* muss auch die *GTM ID* mit angegeben werden
	- **Google Enhanced Ecommerce (UA):** Enable ⇒ Yes
	- **Google Adwords:** Enable ⇒ Yes

#### <span id="page-12-1"></span>**Case: Setzen der Standard Settings im Backend**

- Navigieren Sie zu Content >> Configuration >> TechDivision >> Design Configuration
- Wählen Sie den gewünschten *Store* oder die *Default Config* aus
- Wählen Sie das gewünschtes Theme in der Optionsliste *Applied Theme* aus
- Bestätige mit Save Configuration

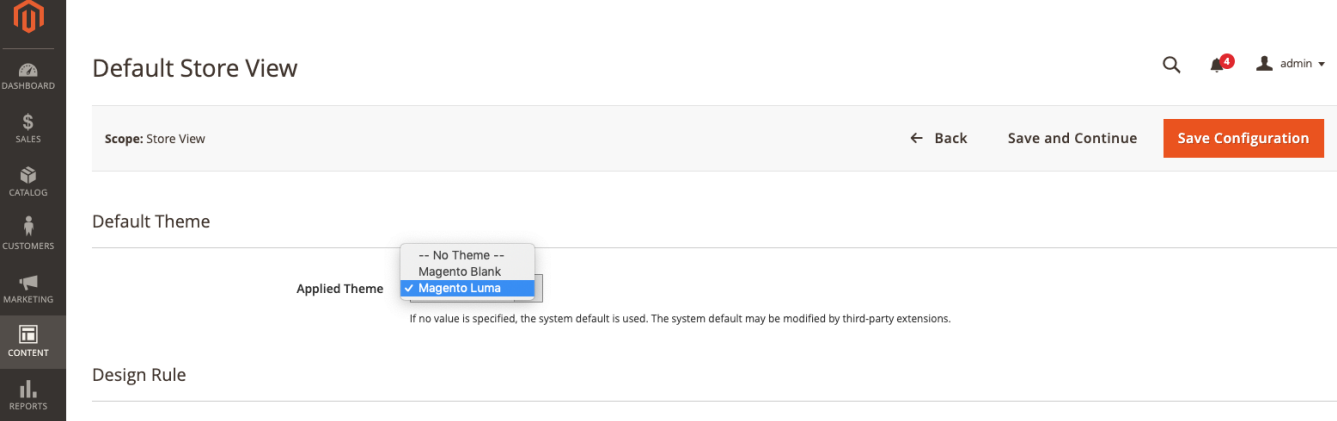

<span id="page-13-0"></span>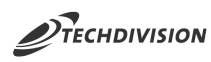

### **Case: Angeben der Google Tag Manager ID**

- Navigieren Sie zu Stores >> Settings >> Configuration >> TechDivision >> Tracking`
- Navigieren Sie zu Google Tag Manager
- Aktivieren Sie Google Tag Manager mit Enabled = Yes
- Unter *GTM ID* die eindeutige ID angeben (z.B. GTM-XXXXXXX)
- Mit Save Config die angegebenen Einstellungen speichern

#### <span id="page-13-1"></span>**Case: Browser Tools installieren zum auslesen bzw. testen des dataLayer**

- [Chrome Browser Plugin: Tool zum prüfen des dataLayers AnalyticPros in Kombination mit Chrome Developertools](https://chrome.google.com/webstore/detail/analytics-pros-datalayer/kmcbdogdandhihllalknlcjfpdjcleom)
- [Chrome Browser Plugin: DataLayer Checker](https://chrome.google.com/webstore/search/datalayerchecker)

#### <span id="page-13-2"></span>**Case: Anpassung der Content Security Policies für Scripte**

Wenn diverse Tracking-Tools über den Tag-Manager eingesetzt werden, kann es sein, das diese Skripte vorerst nicht von der Magento "Content Security Policy" akzeptiert werden. Da diese Ressourcen nicht direkt über den Source-Code eingebunden werden kann über die CSP-Konfiguration des Moduls die Ressource als "zugelassen" definiert werden.

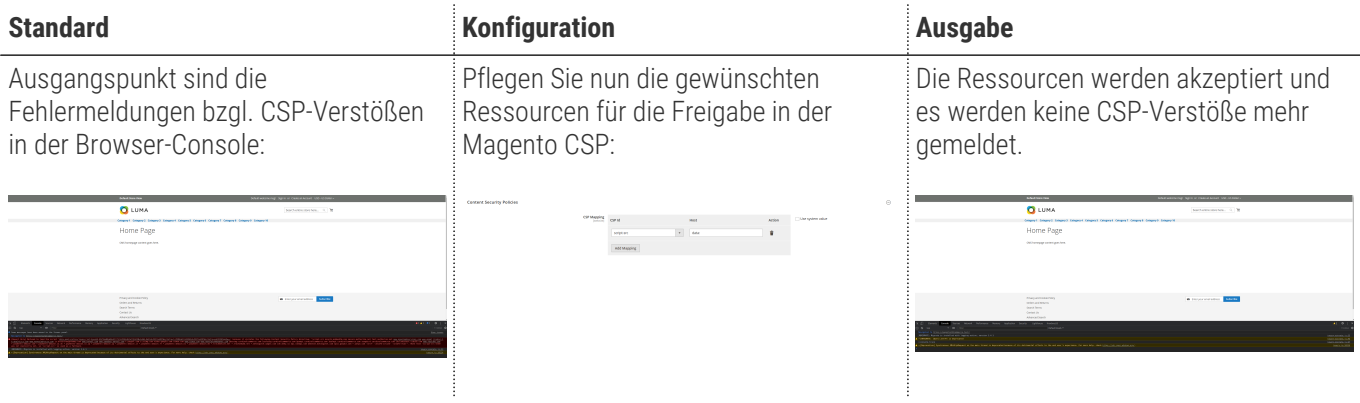

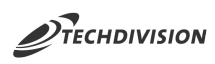

# **Referenzen**

#### **Hilfreiche Links zu Tutorials, Manuals und allgemeinen Infos**

- [CIDR-Format](https://goatcloud.com/2015/06/10/how-to-block-an-ip-address-range-or-cidr-in-google-analytics/)
- [Chrome Browser Plugin: Tool zum prüfen des dataLayers AnalyticPros in Kombination mit Chrome Developertools](https://chrome.google.com/webstore/detail/analytics-pros-datalayer/kmcbdogdandhihllalknlcjfpdjcleom)
- [Chrome Browser Plugin: DataLayer Checker](https://chrome.google.com/webstore/search/datalayerchecker)
- [Magento Content Security Policies](https://devdocs.magento.com/guides/v2.4/extension-dev-guide/security/content-security-policies.html)

### **Glossar**

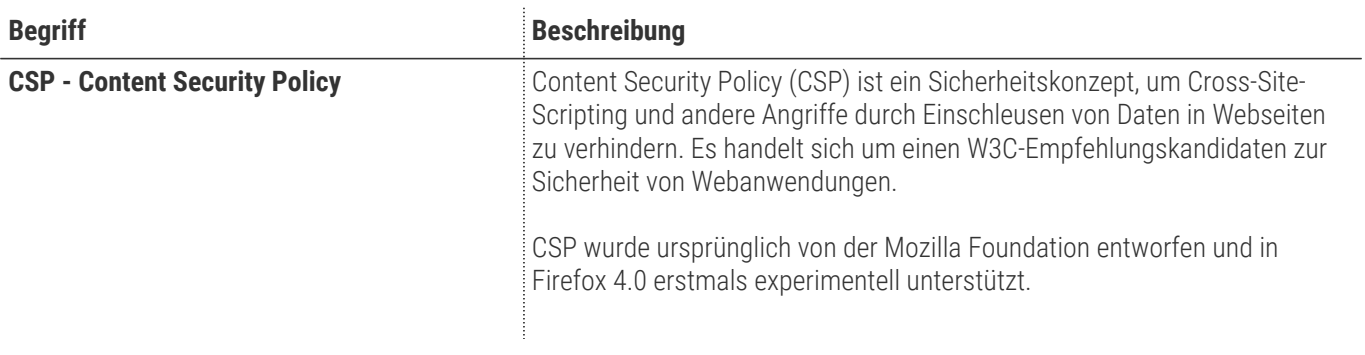